# Access to WA CAP using SAW

 Access to WA CAP requires a SAW Account be created prior to accessing the system. If you already have an SAW Account then WA CAP can be added to your account as a Service (Application).

Course Icons You will see some symbols appear throughout this course. These icons are used to indicate the following:

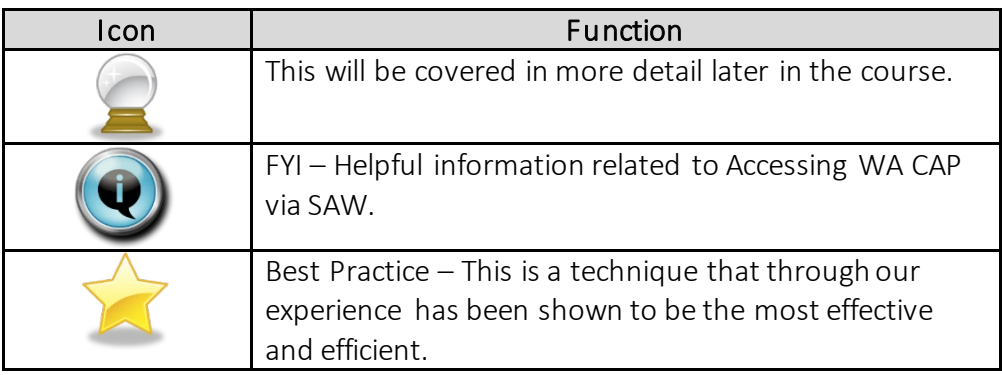

Objectives Assist Users in setting up account to access WA CAP via Secure Access Washington (SAW).

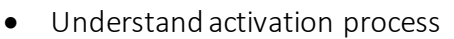

- Setup Secure Access Washington Account (SAW)
- Provider Portal Registration
- Multi-Factor Authentication (MFA)

Have an You may already have a personal SAW account, if so you may use your existing SAW existing SAW account and simply add WA CAP as one of your applications.

 $\mathcal{L}_\mathcal{L} = \mathcal{L}_\mathcal{L} = \mathcal{L}_\mathcal{L}$ 

 WA CAP to your current account. Account? Please go to the Add A Service Section on Page 6 and follow the instructions to add

## SAW Follow the instructions below to ensure that your registration is completed Account successfully. Even if you are familiar with SAW it is important that you read through these instructions as they contain information specific to WA CAP. It will be easiest if you allow yourself enough time (10-15 minutes) to complete the process in one **Creating** sitting.

To Begin: Click: SecureAccess Washington

Or Enter: <https://secureaccess.wa.gov> in browser

#### Login Page will display

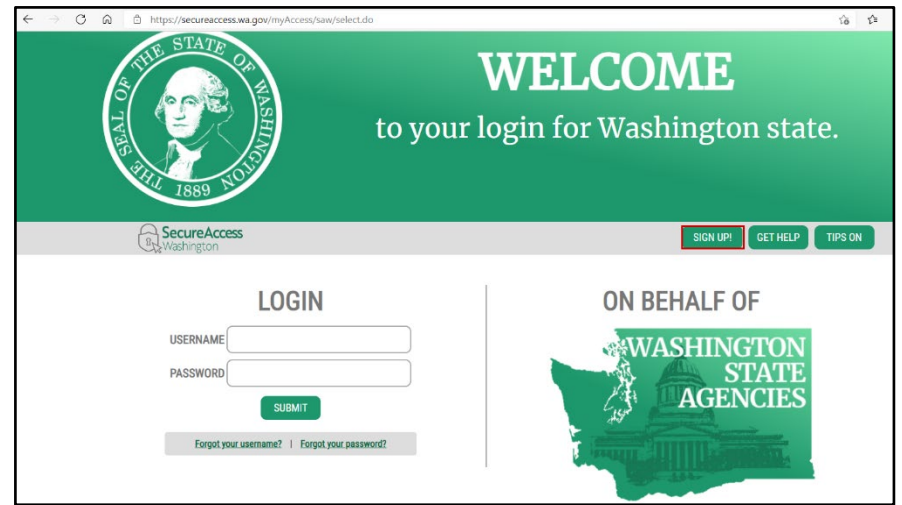

1. Click Sign Up

Sign Up or Registration page will display

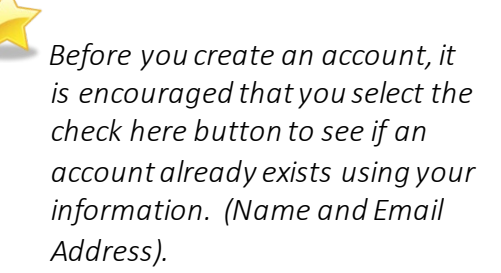

**Sign Up!** Sign Up For An Account<br>Fill in the following form to sign up for an account. If you are not sure if you already have an account,<br>**Check here,** 

1. Select check here

Username Reminder box will display

- 1. Enter YOUR EMAIL
- 2. Check I'm not a robot
- 3. Complete CAPTCHA
- 4. Select SEND

 If an account is found an email with username reminder will be sent to your email.

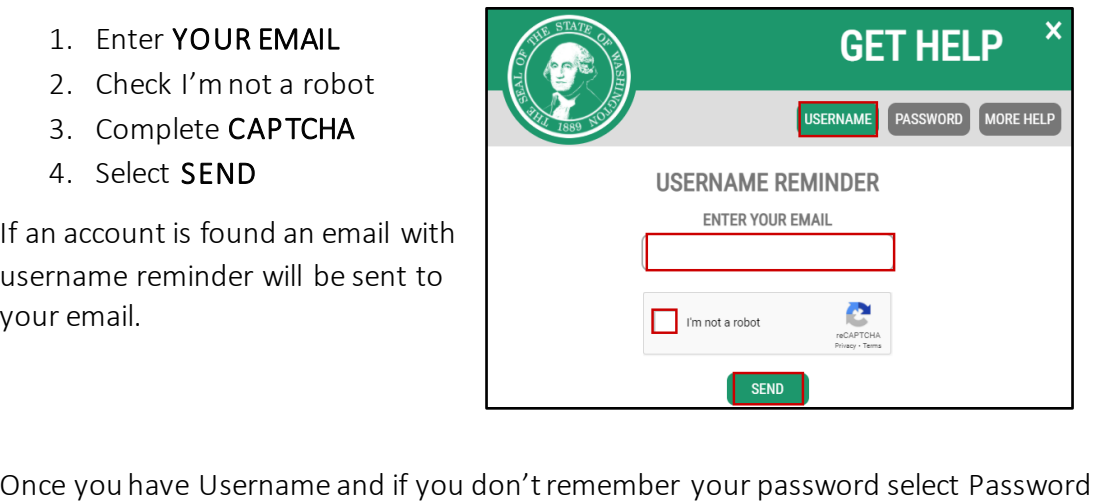

box. Following the same steps as above, an email will be provided to you.

Password Reset Box will display

- 1. Enter YOUR USERNAME
- 2. Confirm YOUR EMAIL
- 3. Check I'm not a robot
- 4. Complete CAPTCHA
- 5. Select SEND

*V* You may have multiple usernames for the same email address, make sure to use the correct username.

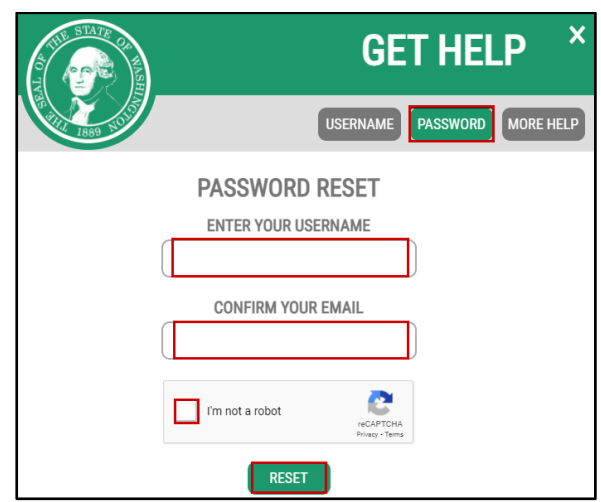

If NO account exists using your email address the system will display

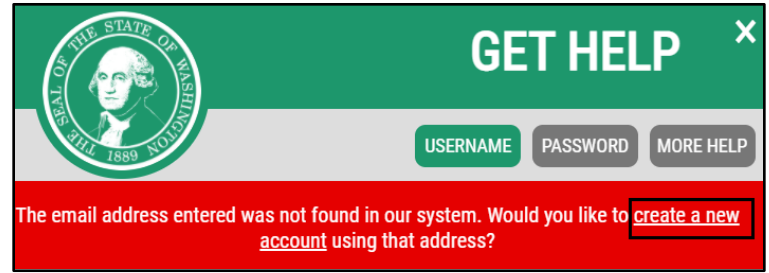

1. Click create a new account hyperlink

Returns to the Sign Up for An Account page

## **Personal Information**

- 1. Enter First Name
- 2. Enter Last Name
- 3. Enter Primary Email

#### **Contact Information for Security**

(Optional)

- 1. Enter Additional Email Address
- 2. Enter Moble Phone Number

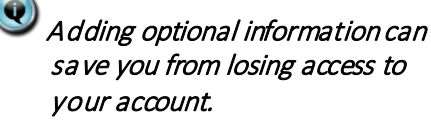

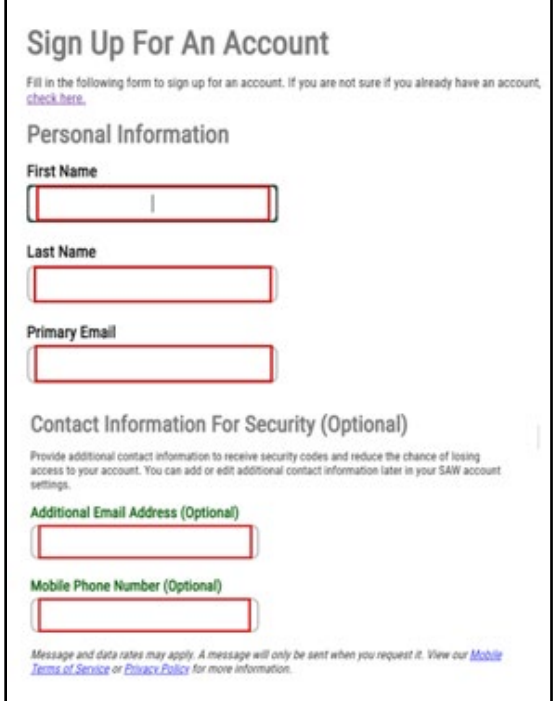

## **Username and Password**

- 1. Enter Username
- 2. Enter Password
- 3. Confirm Password
- 4. Check I'm not a robot
- 5. Complete CAPTCHA
- 6. Select Create my account

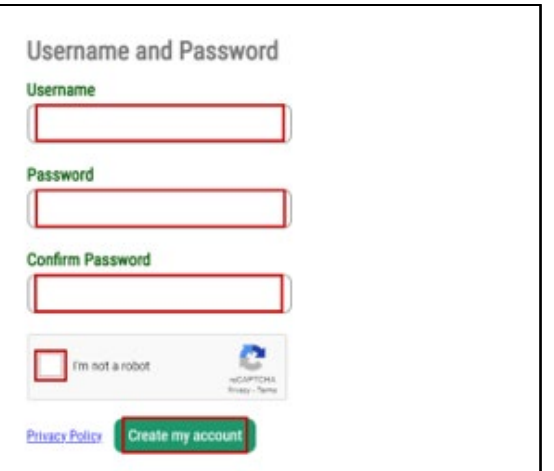

Popup will display

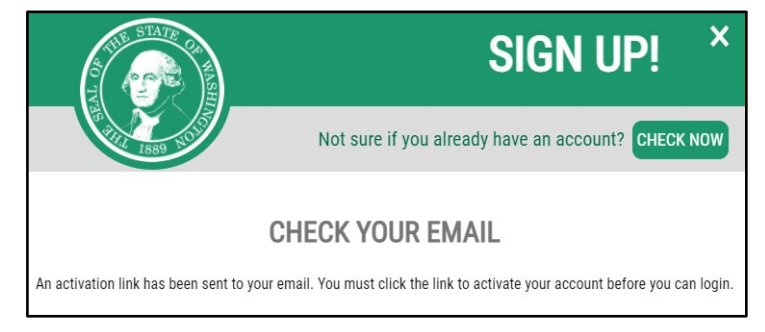

Activating Your Open Email service (for email address entered during Registration) Account secureaccess@cts.wa.gov SecureAccess Washington : Welcome to SecureAccess Washington 12:20 PM Thank you for signing up with Secure Access You are almost finished,

1. Open Email Account and locate email sent by secure access

Email will display

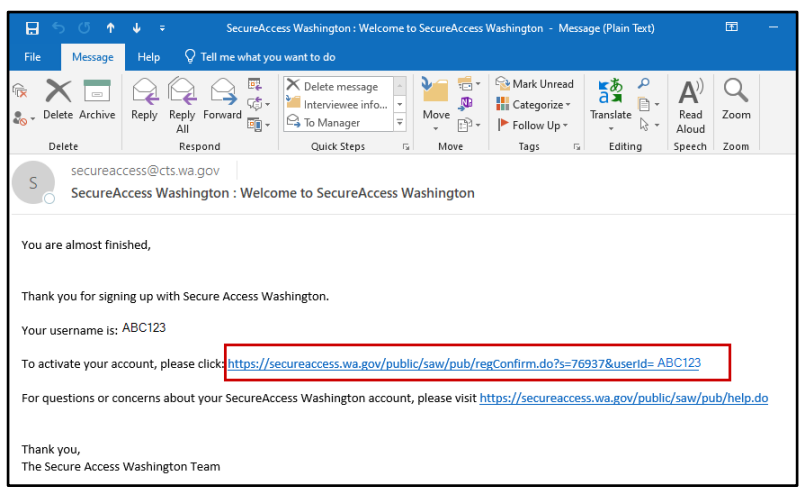

1. Click Linkin email to activate account

Returns to Web browser (SAW Page)

 $\boldsymbol{\mathsf{x}}$ **SIGN UP!** 1. Click LOGIN Not sure if you already have an account? CHECK NOW **ACCOUNT ACTIVATED!** Your account is activated and you can now log in. Please note: If you do not log in to this account at least once<br>every 24 months, it will be automatically deleted. LOGIN

#### Log into Account

Returns to SAW Login Page

- 1. Enter USERNAME
- 2. Enter PASSWORD
- 3. Select SUBMIT

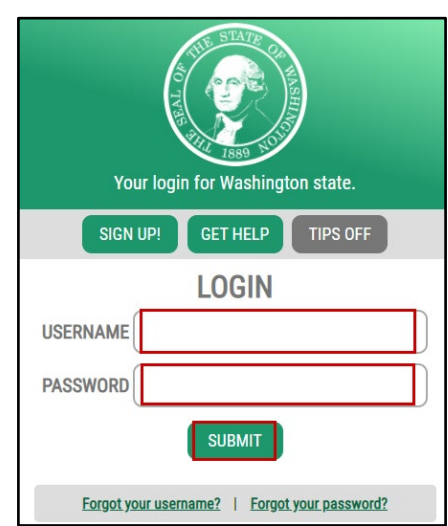

Don't lose access to your account window may display

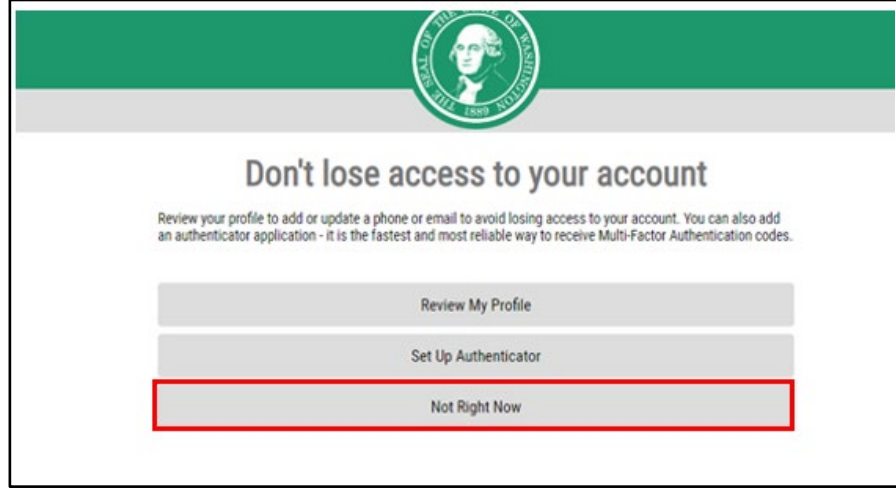

1. Click Not Right Now

You may be given a prompt to review your profile or set up authenticator. These are completely optional. To save you time, we recommend choosing "not right now." You can set this up at a later time.

#### **Add A New** Service

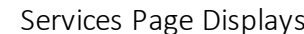

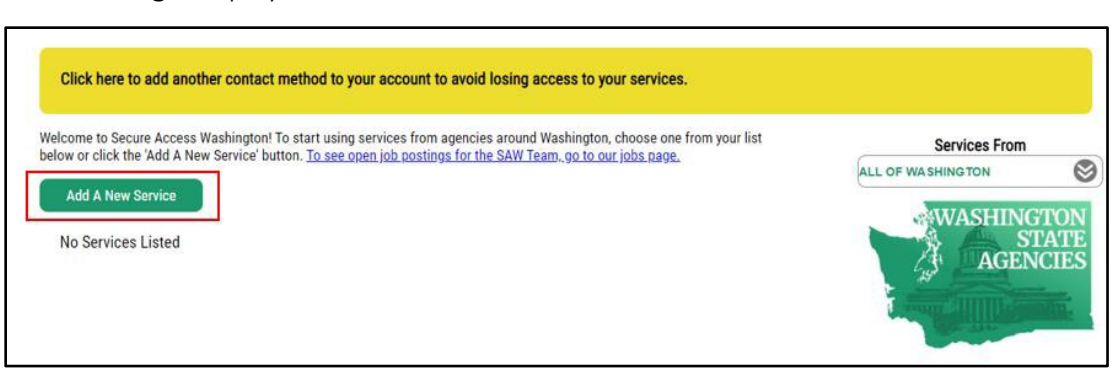

1. Select ADD A NEW SERVICE

## ADD A NEW SERVICE displays

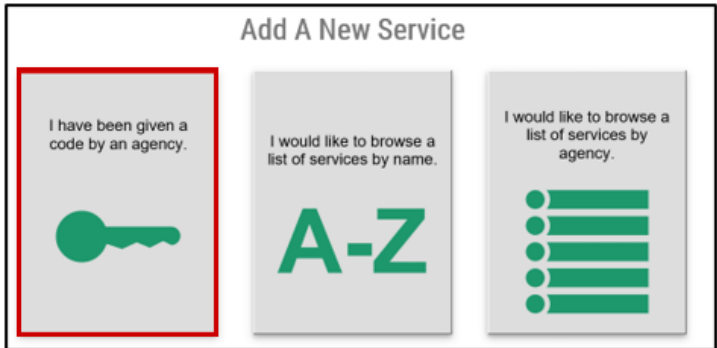

1. Select I have been given a code by an agency.

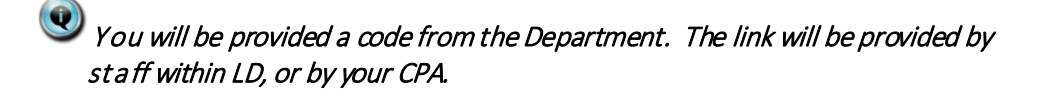

## ENTER YOUR CODE box displays

- 1. Enter Appropriate Code
- 2. Select SUBMIT

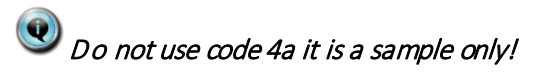

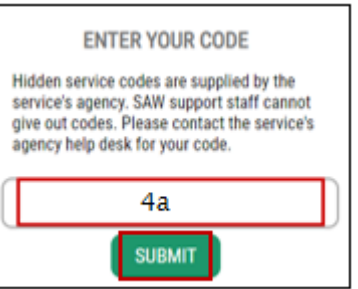

#### REGISTRATION COMPLETE Message Box displays

1. Click OK

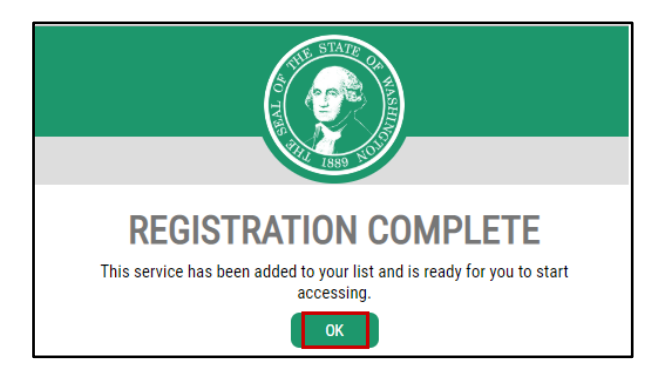

### Services Page will Display

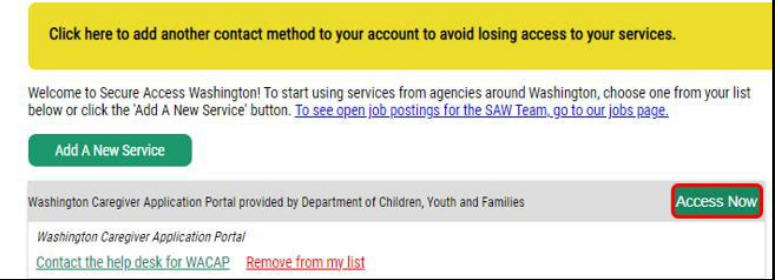

1. Click Access Now

Multi-Factor Authentication (MFA) will open

Choose Method

- 1. Select Email or
- 2. Select Text message

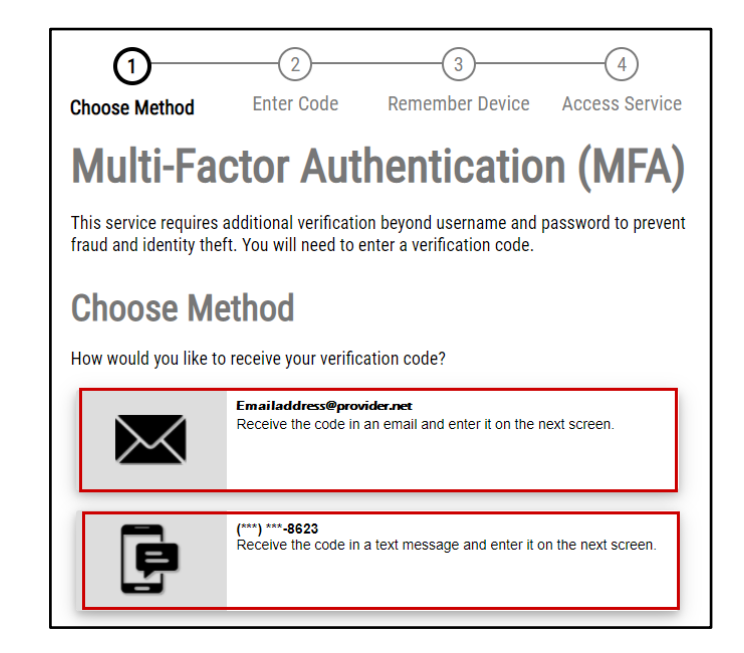

 Verfication Code will be sent to either your Email Address or Phone depending on your choice above.

- 1. Enter Verfication Code provided in the email
- 2. Click Submit

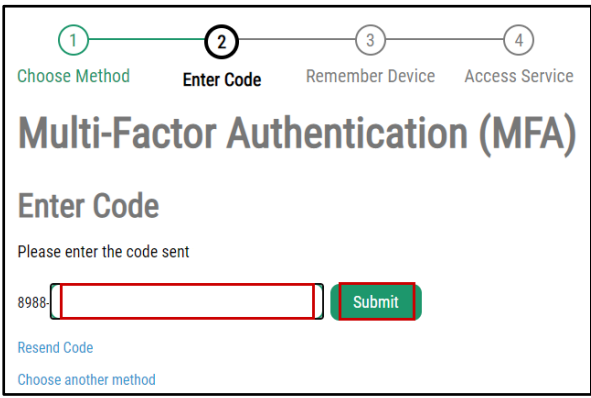

## Remember Device?

- 1. Select Submit Or
- 2. Select Yes checkbox to have device remembered

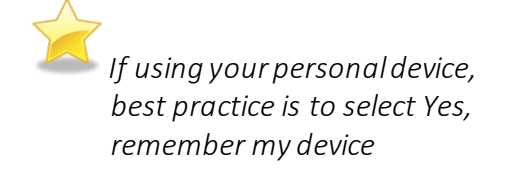

1. Enter Device Name if desired

NOW ACCESSING window displays<br>1. Click **Continue** 

WA CAP will now display

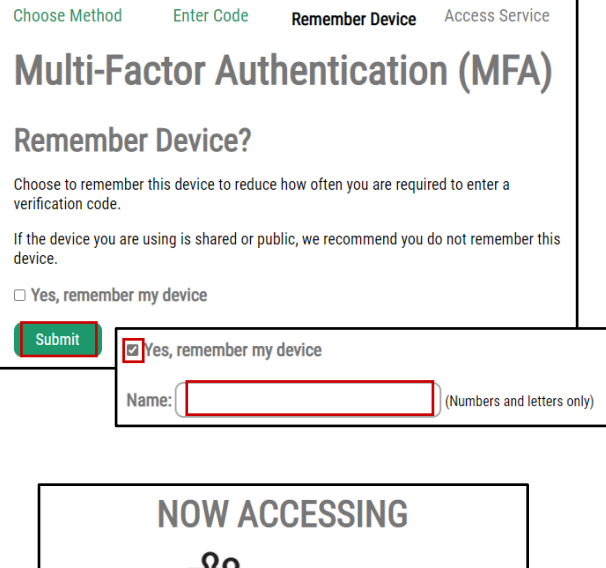

 $\begin{array}{ccc} \circ & \circ & \circ & \circ \end{array}$ 

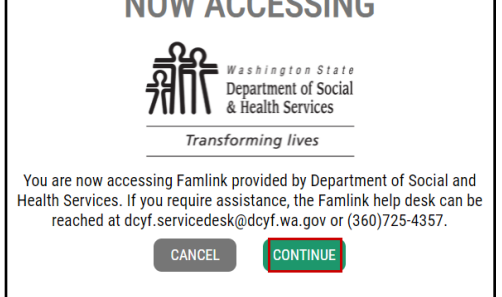

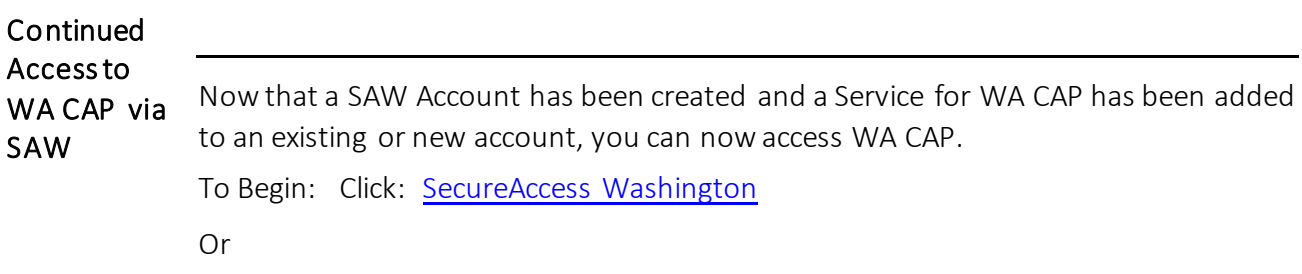

Enter: <https://secureaccess.wa.gov>in browser

Login in Page will display

- 1. Enter USERNAME
- 2. Enter PASSWORD
- 3. Click SUBMIT

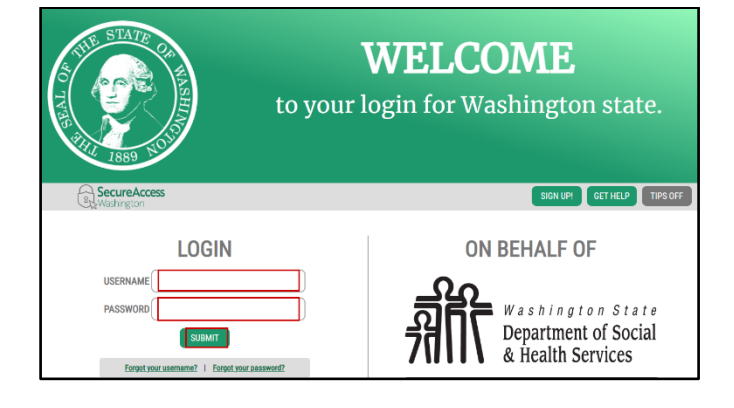

### Services Page will Display

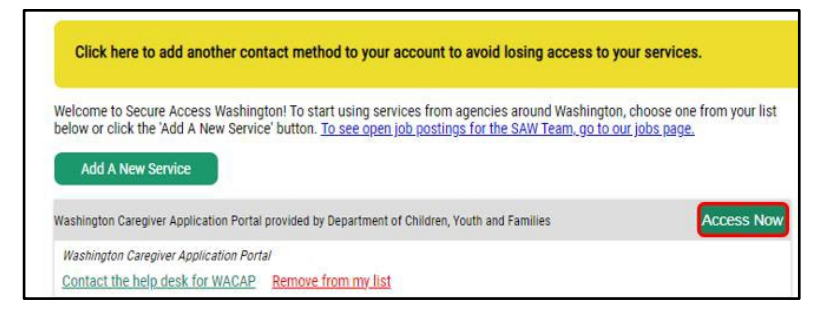

1. Click Access Now

#### NOW ACCESSING window display

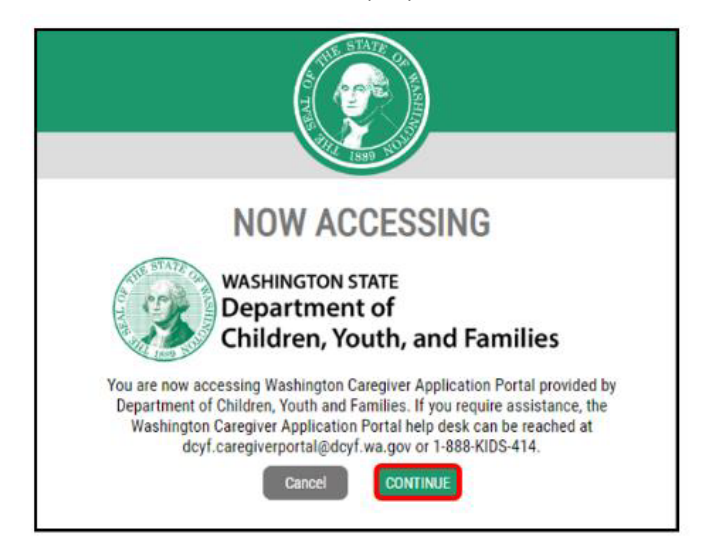

1. Click CONTINUE

WA CAP will now display